# **Установка и обслуживание Kerama Marazzi 3D 2019**

### **Системные требования**

Для текущей версии программы рекомендуемые системные требования к компьютеру следующие:

- 2000 МГц процессор и выше
- 2048 Мб оперативной памяти и выше
- Дискретный видеоадаптер с 512 Мб памяти и с поддержкой OGL 2.1 и выше (самое главное!)
- 10000 Мб свободного пространства HDD и выше
- 1024  $*$  768 разрешение экрана и выше
- ОС Windows Vista и выше
- USB-порт
- Видеокарта рекомендуется «игровая». Из современных AMD Radeon HD 6450 (цена 1531 рублей, требования по питанию 300Вт) или NVidia GeForce 210 (цена 1466 рублей, аналогичные требования по питанию 300Вт).

Видеокарты, встроенные в процессор, будут работать с ограничениями.

Для ноутбуков наличие дискретной видеокарты с поддержка DirectX11 и минимальным объемом памяти 2048 МБ

Для новой версии с передовым фотореалистичным рендерингом рекомендуется:

- Видеокарта NVidia GTX 670 и выше или ATI Radeon HD7870 и выше (время создания снимка 2-3 минуты)
- Процессор Intel Core i5 и выше.
- Память DDR3 и выше 2 планки по 2 Гб (для работы в 2-х канальном режиме) или больше.
- Блок питания не менее 650W
- 30Гб свободного пространства на HDD и более

Остальное на Ваше усмотрение. Операционная система Windows 7 и выше (XP не поддерживает DirectX 11) Рекомендуемые требования к видеокарте :

• Видеокарта NVidia 960 и выше или Radeon R9 285 и выше

Рекомендуемые требования - комфортная работа в программе без задержек и максимальным временем работы модуля рендера от 30сек.-1 минуты

Если установлена 32-разрядная операционная система, используются не больше 3,5 Гб ОЗУ, даже если физически установлено памяти больше.

# **Драйвер видеокарты**

Почти все современные видеокарты поддерживают OpenGL. Однако, если для работы видеокарты в системе установлен драйвер от Microsoft (обычно может устанавливаться по умолчанию при установке Windows), возможности OpenGL могут быть значительно урезаны. Как определить, что на Вашем компьютере установлены драйвера от Microsoft и/или видеокарта не поддерживает OpenGL 2.0? – При первом запуске программы отобразится сообщение:

Ваше оборудование не поддерживает WGL\_ARB\_pbuffer. Улучшенная модель освещения недоступна, т.к. ваше оборудование не поддерживает пиксельные шейдеры 2.0 или Нарушение доступа по адресу.

В таком случае, чтобы программа Kerama Marazzi 3D заработала, следует переустановить драйвер видеокарты. Установочный файл драйвера рекомендуется скачивать только с сайтов производителей данного оборудования.

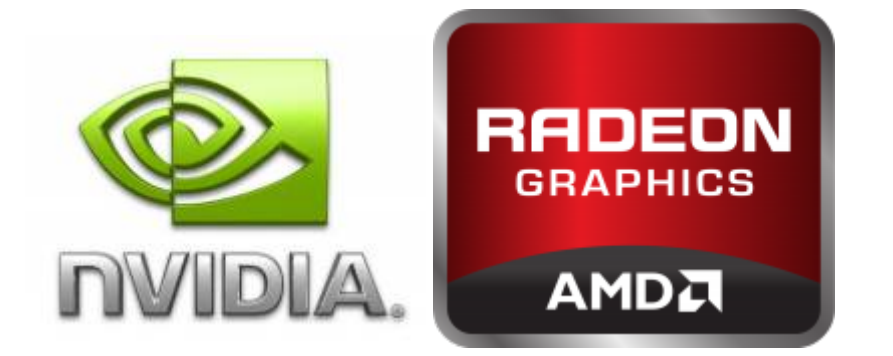

- 1. Узнайте точную модель Вашей видеокарты (Диспетчер устройств).
- 2. Скачайте на официальном сайте производителя драйвер.
- 3. Удалите драйвер видеокарты.
- 4. Установите новый драйвер, следуя подсказкам. Перезагрузите компьютер, если того требует мастер установки.
- 5. Запустите Kerama Marazzi 3D.

### **Установка программы Kerama Marazzi 3D 2019**

В процессе установки программы «Kerama Marazzi 3D» компьютер должен быть подключен к сети Интернет.

**Внимание!** Программу можно установить на компьютер только из-под учётной записи администратора или, если компьютер находится в домене, необходимо знать логин и пароль администратора домена.

Загрузить последнюю версию программы можно с сайта [http://ceramic3d.ru/setup\\_km3d.exe](http://ceramic3d.ru/setup_km3d.exe) (400 Мб). После загрузки запустите файл setup\_km3d.exe.

**1.** «**Мастер установки**» начнёт свою работу автоматически. Вставьте USB-ключ в любой свободный USB-порт Вашего компьютера

Если у Вас установлена операционная система Winnndows 7 или 8, выйдет предупреждение о запуске файла. Нажмите «Да».

**2.** В процессе установки требуется проверять информацию и подтверждать свой выбор нажатием кнопки «**Далее**» или «**Установить**».

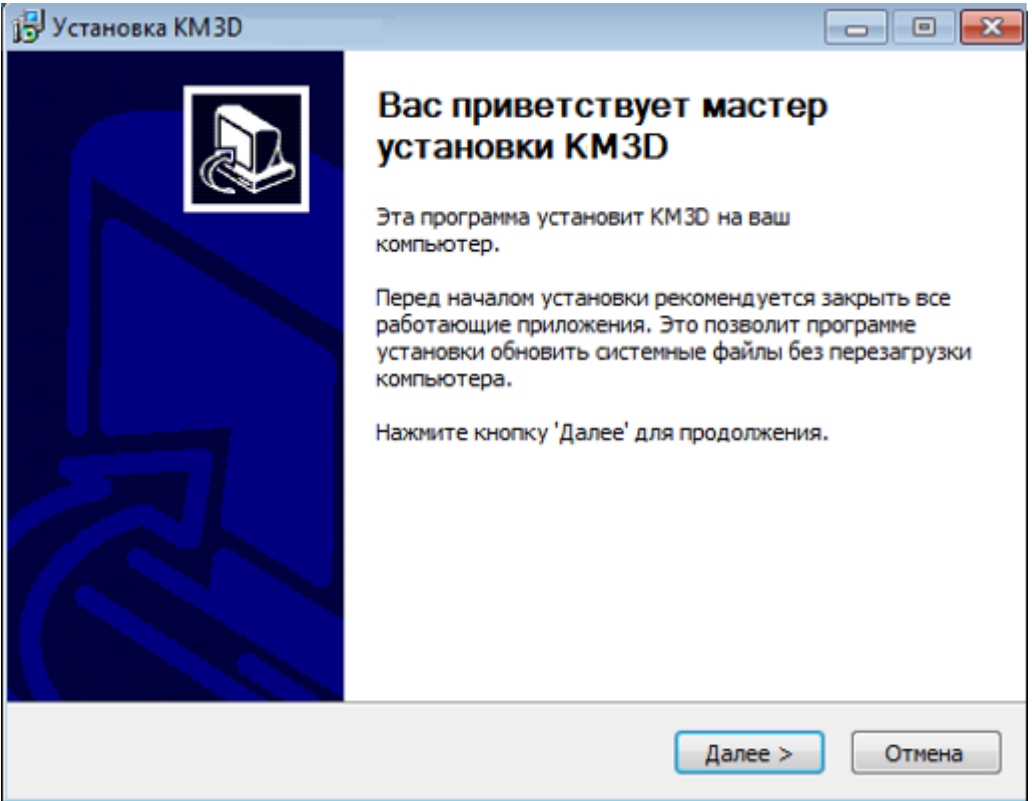

**3.** Нажмите «**Принимаю**», чтобы принять лицензионное соглашение по использованию программы Kerama Marazzi 3D.

Last update: 2020/09/28 21:42 setup:установка\_kerama\_marazzi\_3d\_2019 https://www.3d.kerama-marazzi.com/doku.php?id=setup:%D1%83%D1%81%D1%82%D0%B0%D0%BD%D0%BE%D0%B2%D0%BA%D0%B0\_kerama\_marazzi\_3d\_2019&rev=1552984300

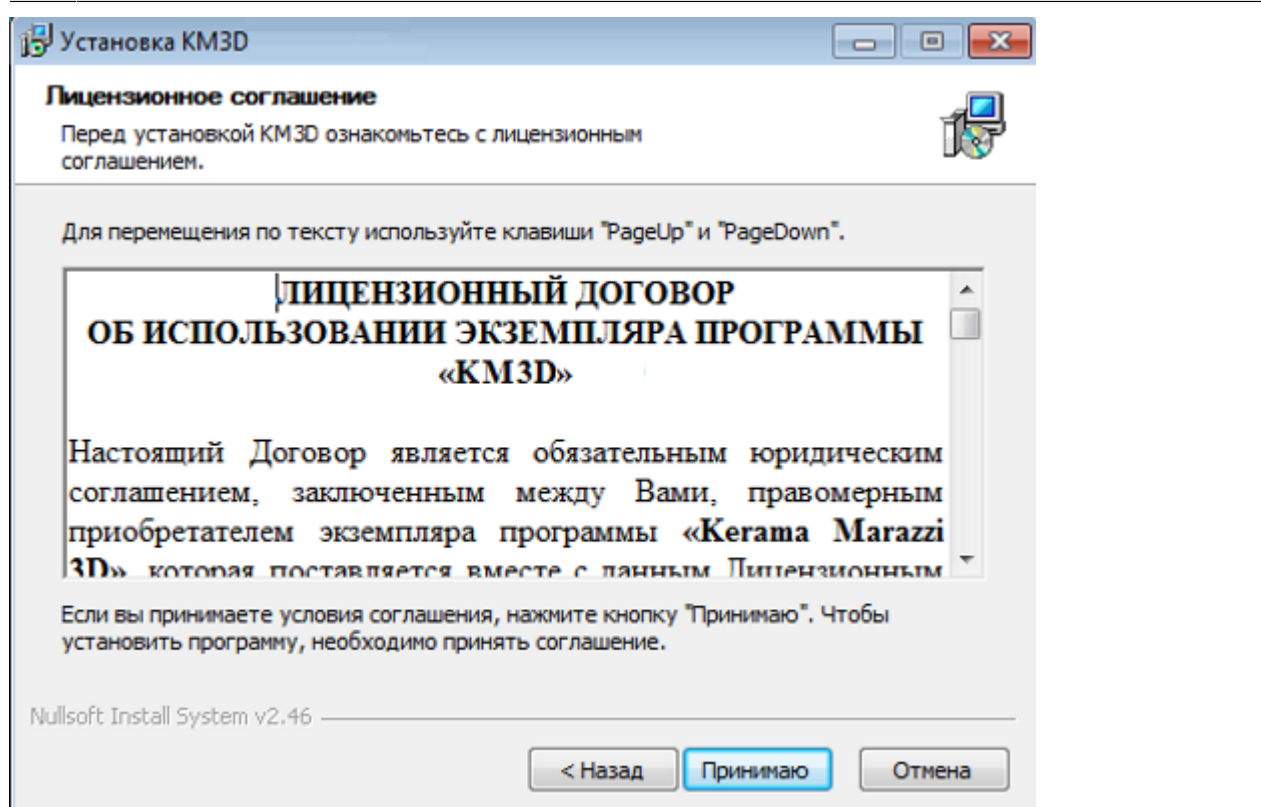

**4.** Выбираем метод активации лицензии «**Электронный USB-ключ защиты**» и нажимаем «**Далее**».

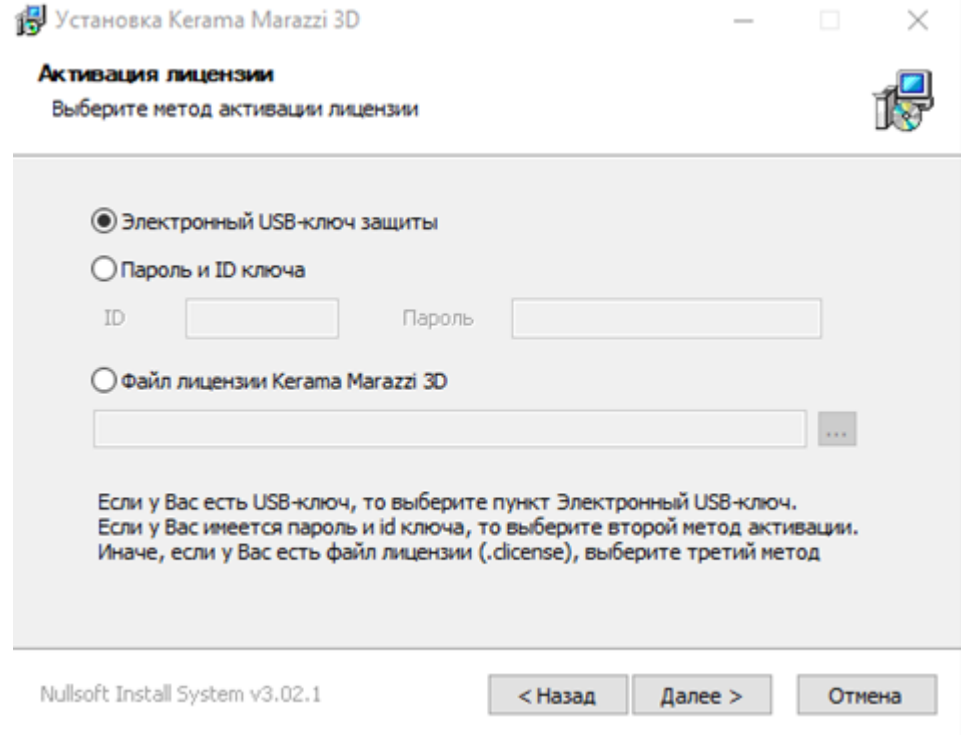

**5.** Выберите папку установки. По умолчанию это папка Kerama Marazzi 3D в корне диска C. Если на диске С недостаточно места для установки программы, кнопка «**Далее**» будет неактивна. В таком случае с помощью кнопки «**Обзор**» выберите другой локальный диск для установки программы.

Если другого локального диска нет, отмените установку, очистите необходимое пространство на диске (в первую очередь можно очистить содержимое «Корзины» и удалить временные

файлы – Temp) и, после чистки, запустите заново программу-установщик.

**Внимание!** Папка «Kerama Marazzi 3D» должна находится в корне локального диска (C:\KM3D или D:\KM3D), а не в C:\Program Files или C:\Program Files (x86).

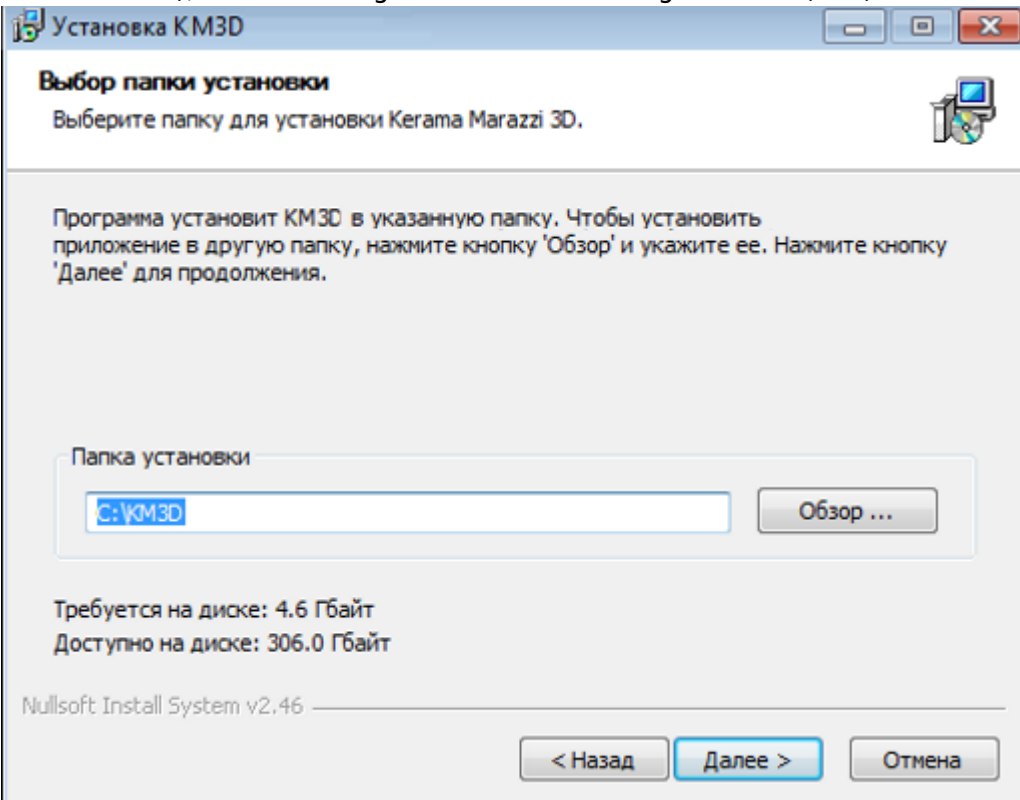

**6.** Изменение имени папки. Необязательное действие. Также под списком названий программ расположен чекбокс «Не создавать ярлыки». Если Вам не требуется ярлык на Рабочем столе и в меню «Пуск», поставьте туда галочку.

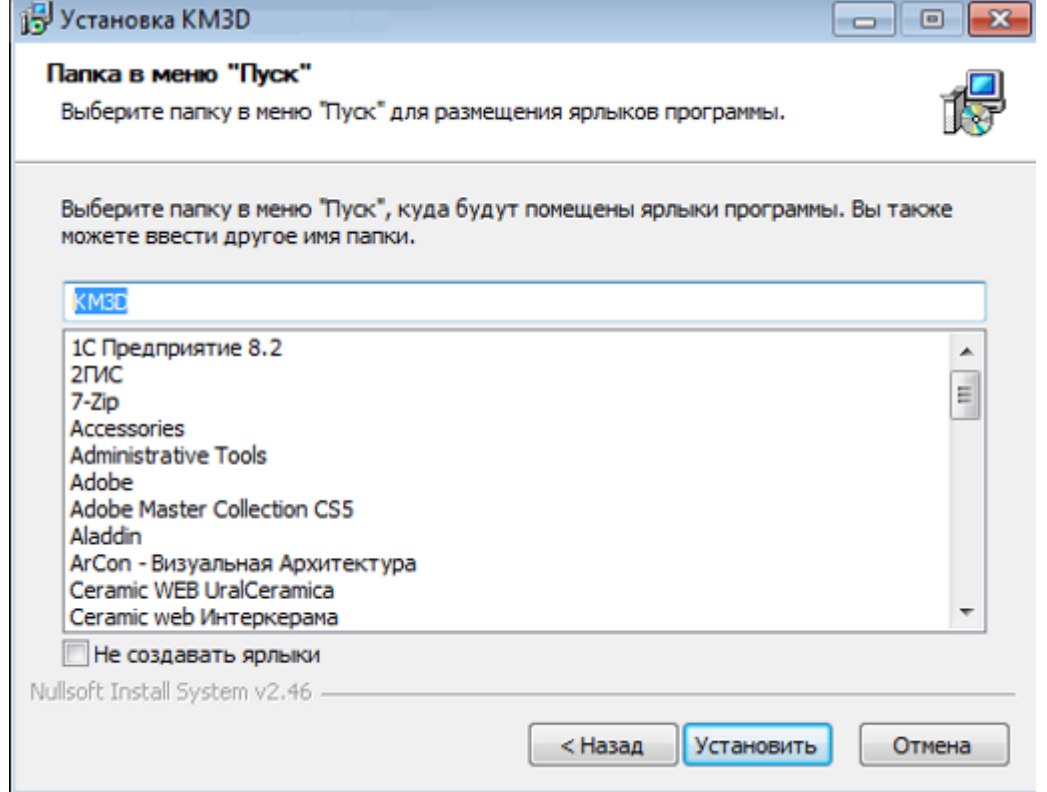

По завершении установки программу можно запустить.

После первого запуска программа загрузит обновления при их наличии.

#### **Перенос программы на другой компьютер**

Если необходимо перенести работающую программу на другой компьютер, следует:

- 1. скопировать папку C:\KM3D вместе с её содержимым на другой компьютер (с помощью флеш-накопителя соответствующего объёма или выносного жёсткого диска);
- 2. перенести USB-ключ со старого на новый компьютер.

# **Добавление Kerama Marazzi 3D в список исключений в брандмауре Windows 7**

В качестве примера добавления программы в список исключений фаервола взят по умолчанию включённый в Windows 7 брандмауэр. В других фаэрволах и/или операционных системах схема добавления исключений выглядит аналогично.

- 1. Зайдите в **Пуск** → **Панель управления** → **Система и безопасность** → **Брандмауэр Windows**. Если в окне *Панель управления* отображаются мелкие значки, сразу находите пункт *Брандмауэр Windows*.
- 2. В открывшемся окне выберите «**Разрешить запуск программы или компонента через брандмауэр Windows**»:

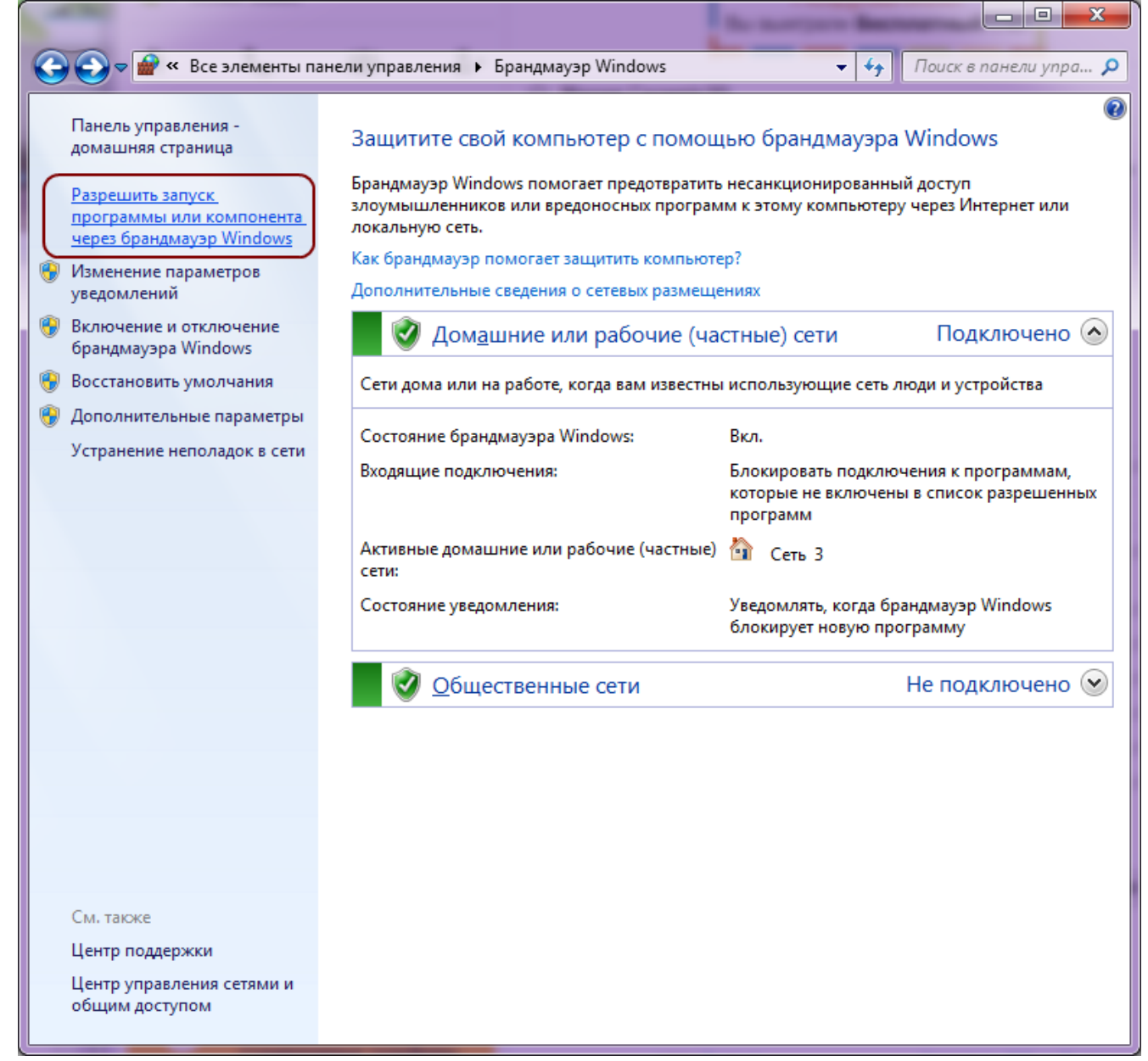

3. В окне «Разрешенные программы» нажмите **Разрешить другую программу**:

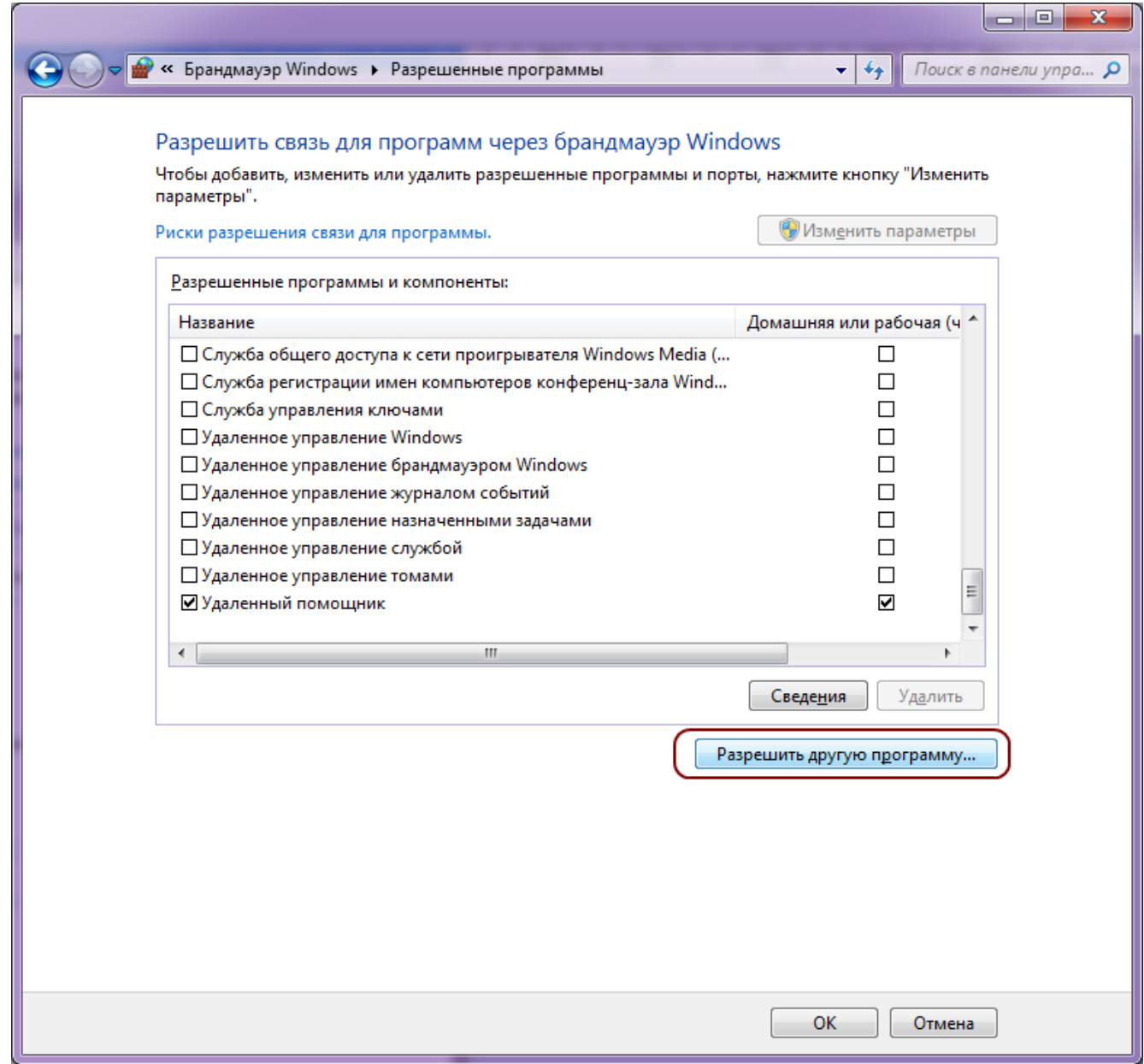

4. Найдите в списке Kerama Marazzi 3D, выделите его, нажмите **Добавить**:

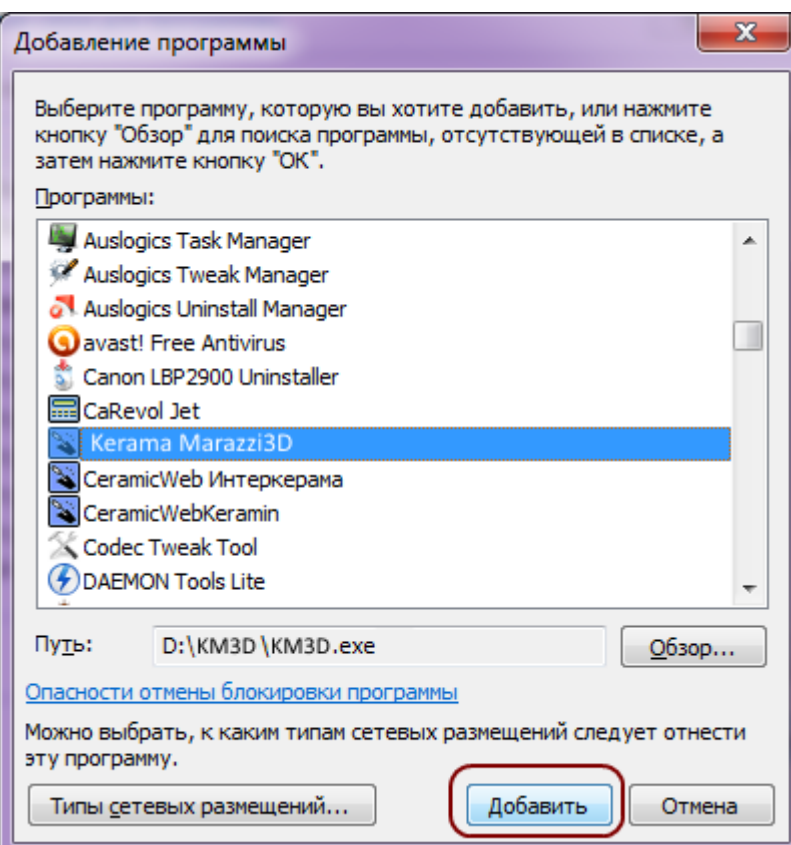

5. В окне «Разрешенные программы» удостоверьтесь в том, что программа появилась в списке, и что напротив неё стоит галочка в поле «Домашняя или рабочая (частная)». Нажмите **ОК**: Если сеть, которая используется на данном компьютере является «Публичной», поставьте галочку также в поле «Публичная».

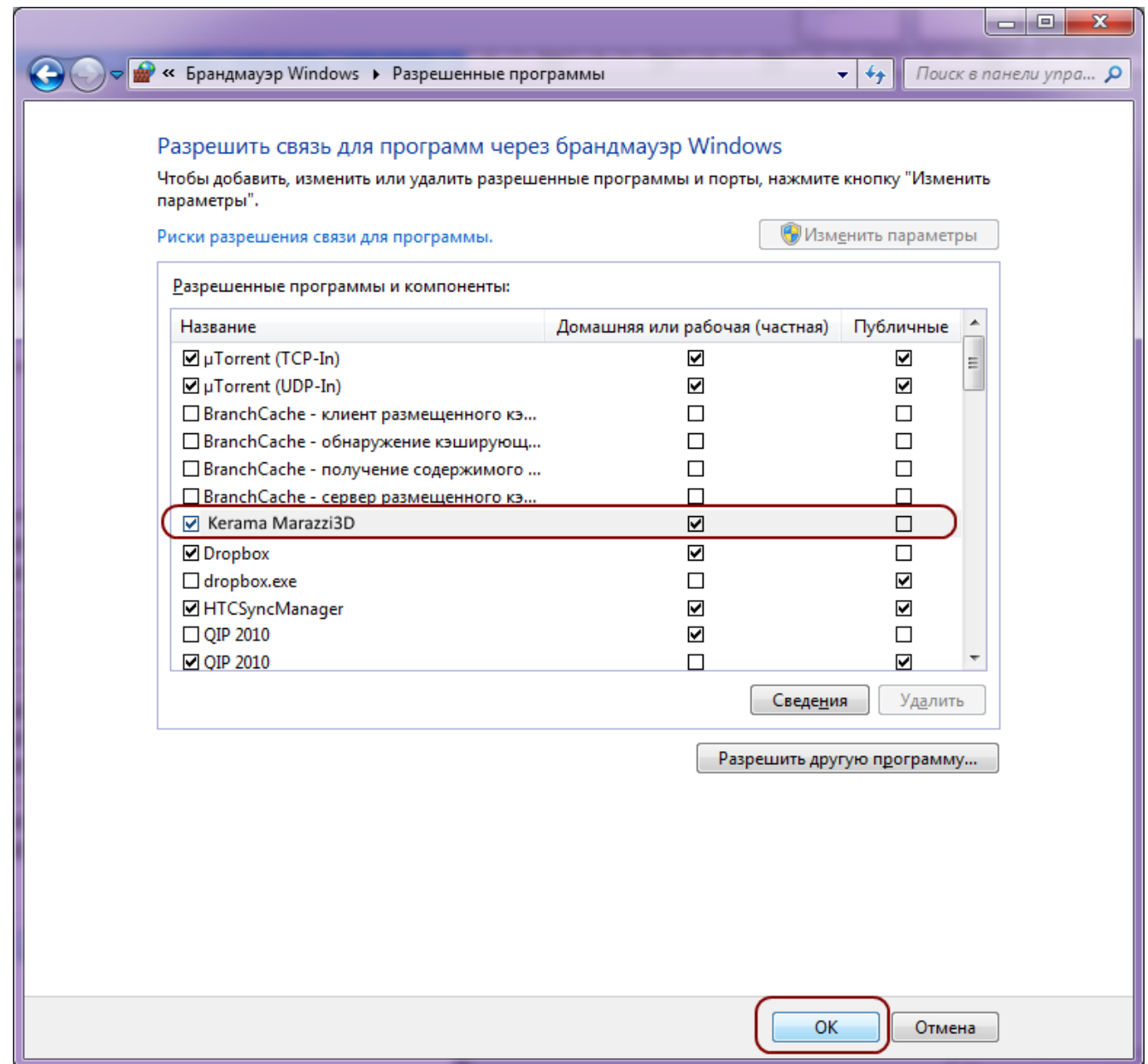

6. Исключение добавлено.

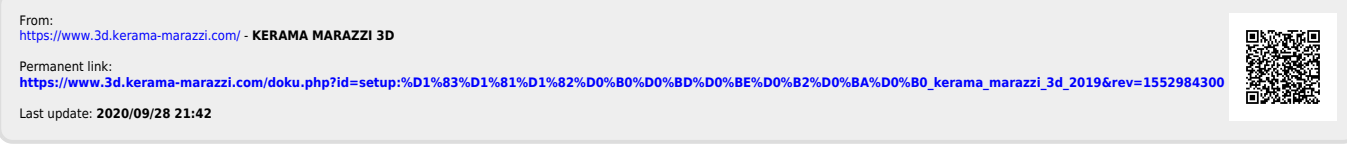